**20th AGM Platform**

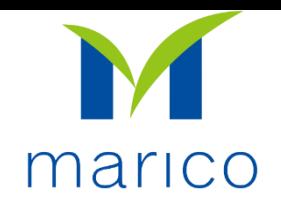

# Welcome to the 20<sup>th</sup> Annual General Meeting of Marico Bangladesh Limited

**To log-in to Marico Bangladesh's 20th Annual General Meeting please click:<https://bit.ly/maricoagm2020>**

**OR** 

**Scan this QR Code** 

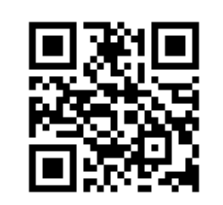

**20th AGM Platform**

**Shareholder login Interface**

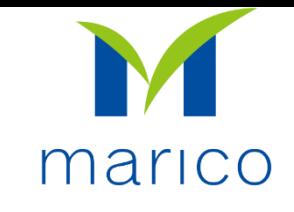

- Click "Individual" Button
- Mandatory fill up of **3** information: BO ID, Name of Shareholder, Number of Share(s) Held
- All 3 correct Information will allow shareholder to log in.

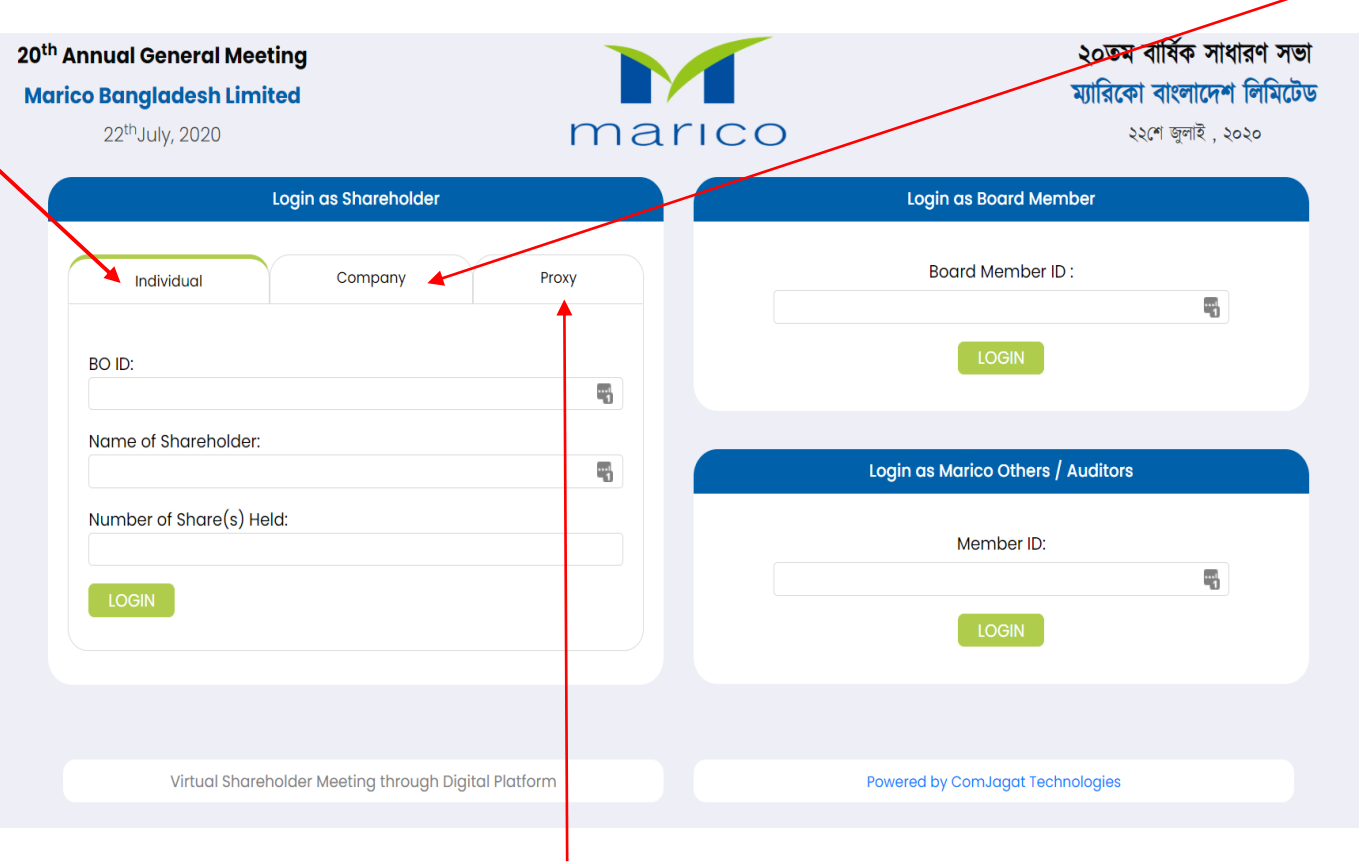

- Click "Company" button.
	- Mandatory Fill up of **4** information: Name of the Company, Authorized Person Name, BO ID/Folio ID, Number of Share(s) Held
	- Authorized person name will be the person who will be assigned from the specific company. Multiple BO ID user can give maximum 5 BO ID at a time by clicking plus sign (+) beside the BO ID field. But he has to give the summation of all share that company hold in the "Number of Shares" field.
	- All Correct Information will allow a Company shareholder to log in

- **E** Click "Proxy" button
- Mandatory fill up of **4** information: BO ID/Folio ID, Name of Shareholder, Number of Share(s) Held, Name of Proxy
- Correct Information will allow a Proxy shareholder to log in

**20th AGM Platform**

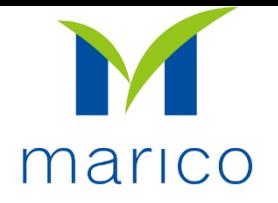

## **After log-in, you will see this landing page**

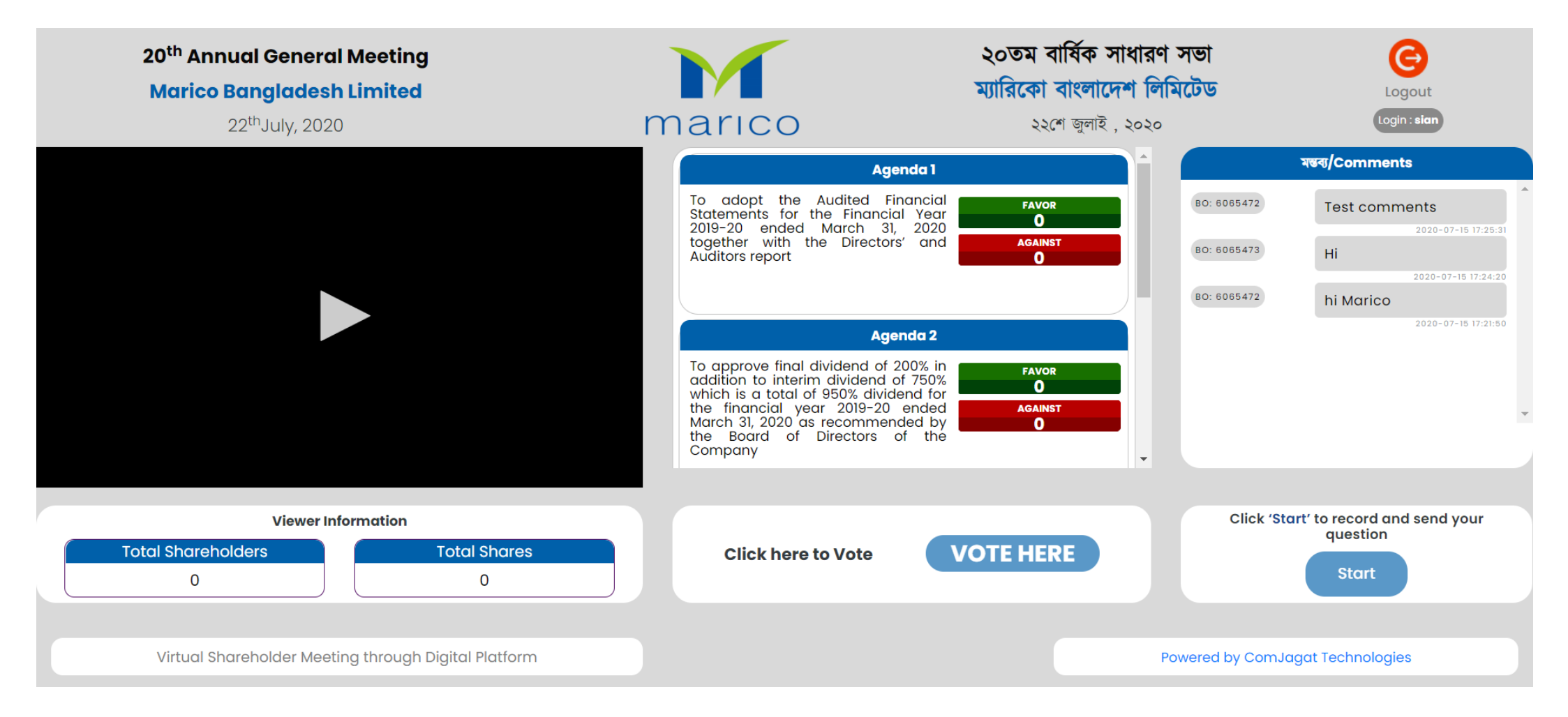

\*\*\* If Video gets Paused or Video Loading Error due to Internet Failure or Bandwidth Dropout Please Refresh the Page

## **20th AGM Platform**

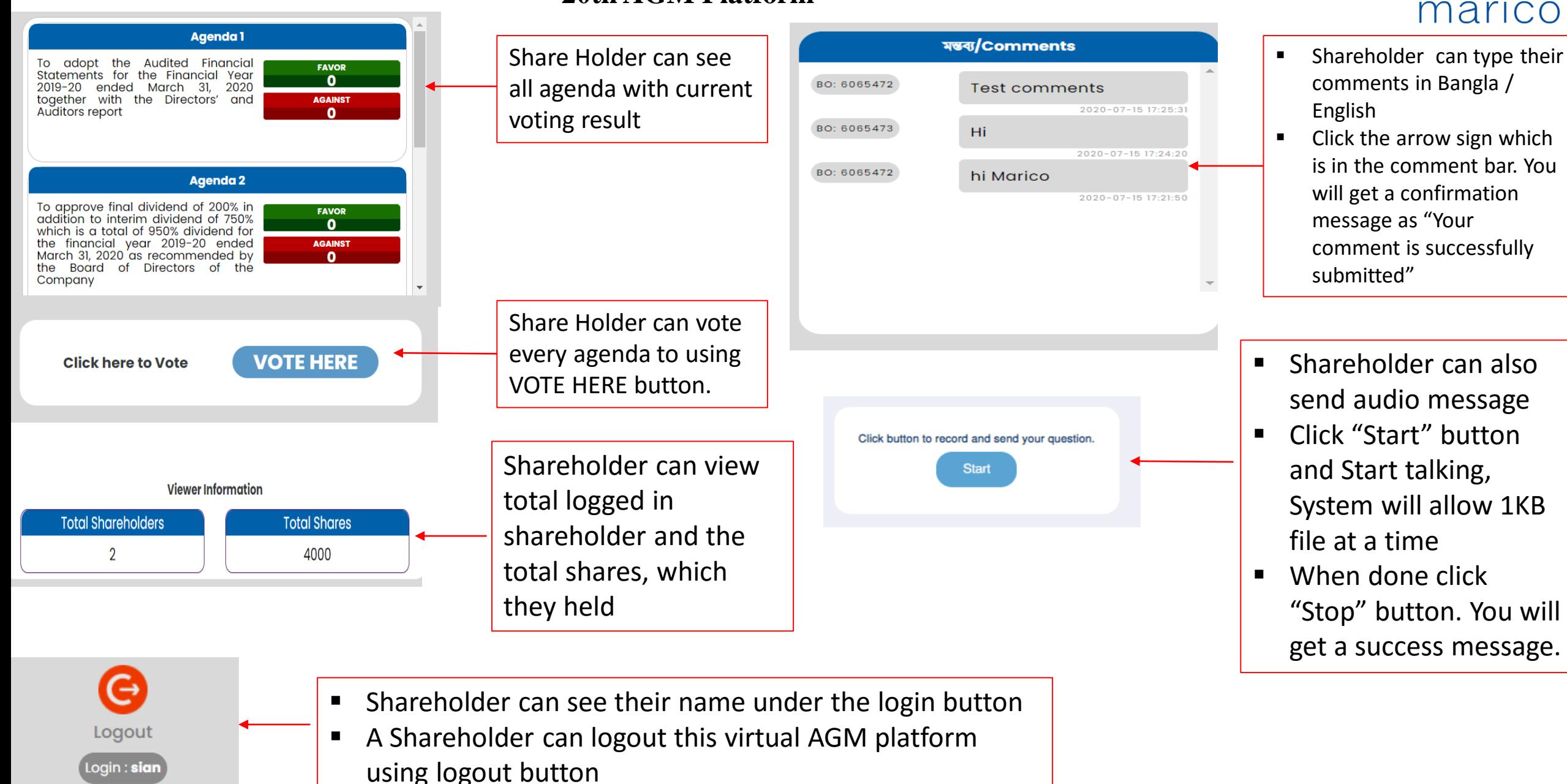